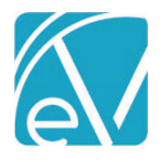

# ECHOVANTAGE RELEASE NOTES

#### VERSION 3.33

### NEW FEATURES

### Azure SSO Authentication

Agencies can now configure user access to EchoVantage via Azure Single Sign On (SSO). Please contact support (support@echoman.com) or your account manager for the Configuring Azure to work with EchoVantage step-by-step document. For Staff members to have access to EchoVantage via Azure SSO, the *Username* specified in the application access (This configuration is found in the Staff header) must match the user's email associated with their account in Azure.

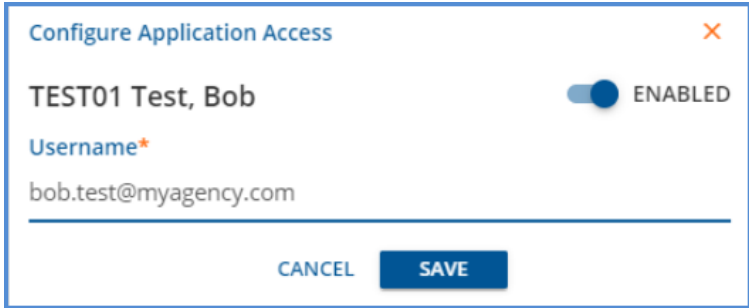

Once configured, the option to sign in via Azure SSO displays the standard Windows Sign-In options on the EchoVantage login page. If a user is not configured for Azure SSO, selecting the icon in the upper-righthand corner allows logging in via *Active Directory* authentication.

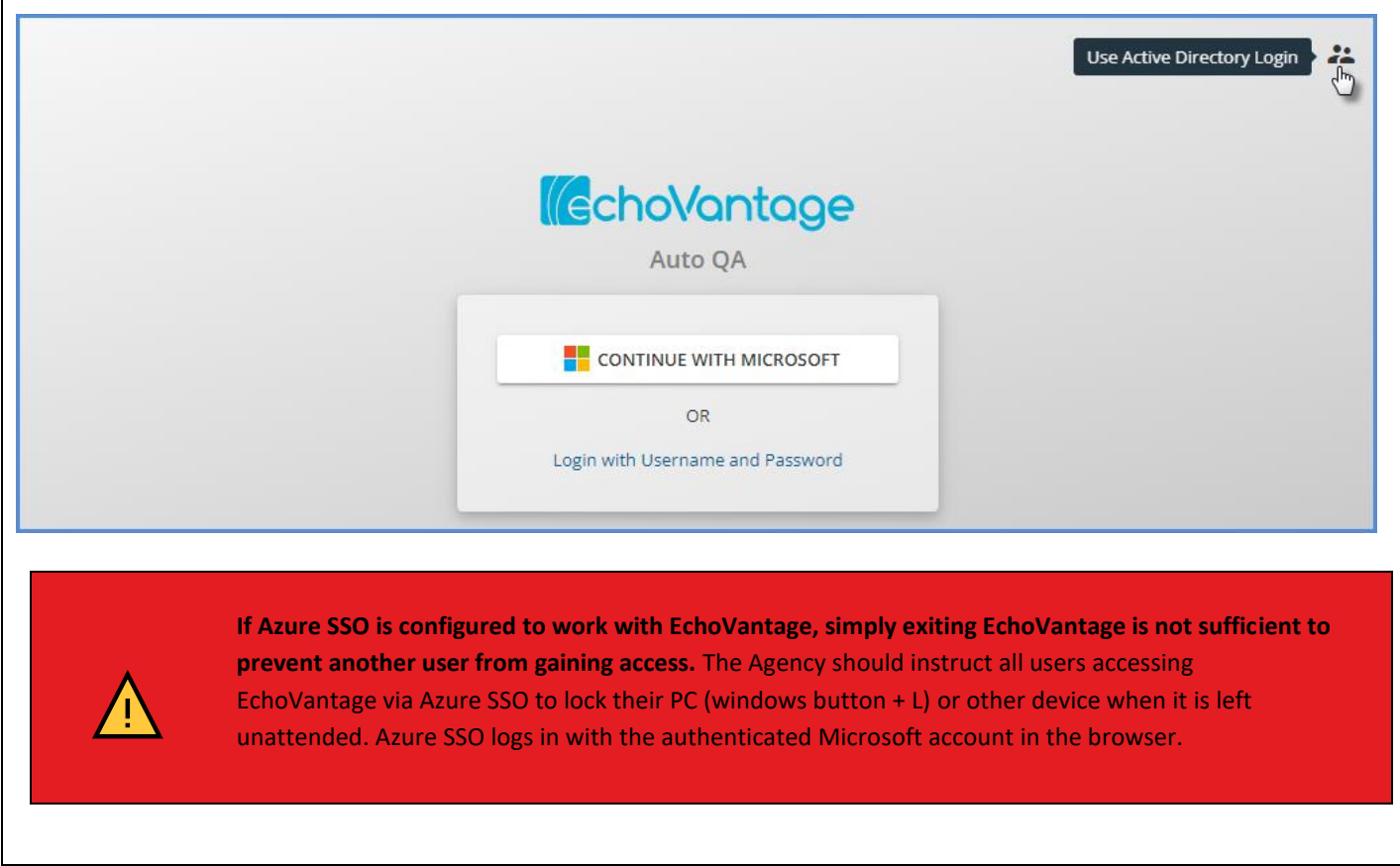

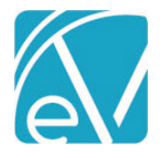

## Client List Filtering By Enrollment Location

A new Client List Filter Type, *Enrollment Location,* is available in *Configuration > Staff/Users > Client List Filters.* When selected, a *Linked Locations* multi-select field becomes available and is populated with the core *Location C*omponent code values\* allowing a Client List Filter to limit Clients to one or more Enrollment Locations as defined in *Clients > Enrollments.*

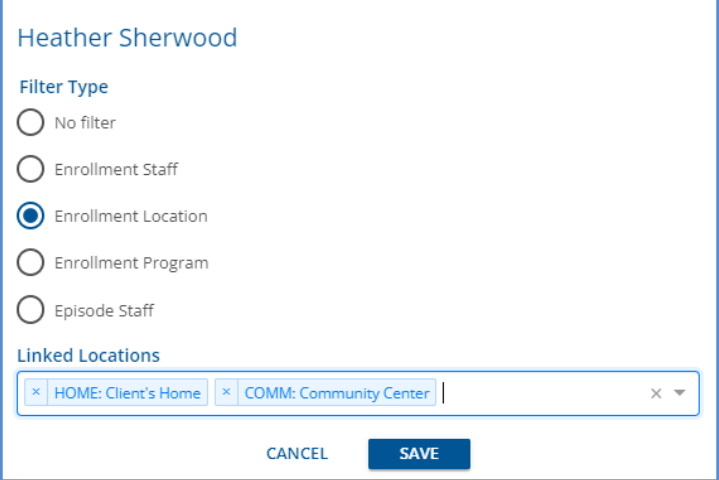

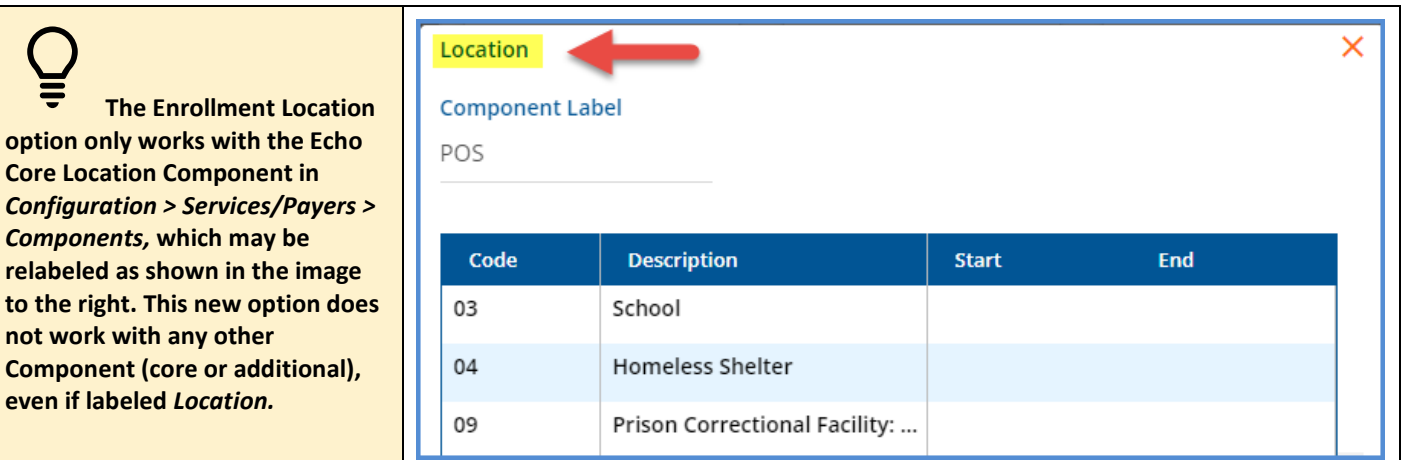

#### Client List Filtering Applied to Reports Opened from Form DesignEHR Forms

Building on the ability to apply Client List Filters to reports included in version 3.32, a method to apply the Client List Filter to reports opened from Form DesignEHR forms is available with this release. The ssrsURL must be updated to use the Report URL that contains the user id parameter for the linked report(s) in each form, and then edited to include the following parameter, **<yourUserIdParameterName>={appUserId}.** For most core reports, the User Id Parameter is userId – the User Id Parameter for Custom Reports may differ.

For example, the following URL is for the Client List Report from an EV testing environment.

https://evreports.echoehr.com/ReportServer/Pages/ReportViewer.aspx?%2FECHO\_DEV%2FEchoVa[…]STABLE\_BILLING& userId=201902060812140705301B3213D674948B7E

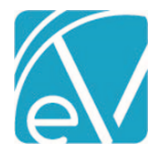

**January 28, 2022**

In Form DesignEHR, copy this URL into the Caption for the ssrsURL Label associated with the Report Link button and update the User ID Parameter. The updated example is shown below.

https://evreports.echoehr.com/ReportServer/Pages/ReportViewer.aspx?%2FECHO\_DEV%2FEchoVa[…]STABLE\_BILLING& userId={appUserId}

After saving the form URL changes, when the report is launched from the form, the new parameter passes the appUserId of the current user and any Client List Filter restrictions are applied to the report.

#### IMPROVEMENTS

#### Service Definition and Rates Management

Further improvements to Service Definition and Rates management are included in this release. In *Configuration > Services/Payers > Service Definitions > Rates,* a check was added to prevent the deletion of the last Default Rate for a Service Definition if there is an existing Payer Rate Override. The Rates screen was also updated to display existing Payer Rate Overrides for the currently selected Service Definition in the left-hand column with an option to *ADD* a Payer Rate Override. Once a Payer Rate Override exists and is the currently selected Rate, there is an option to Copy that Payer Rate Override to Other Payers.

For example, the *Rates* screen of a new Service Definition indicates that *No rates currently exist for this Service Definition.* 

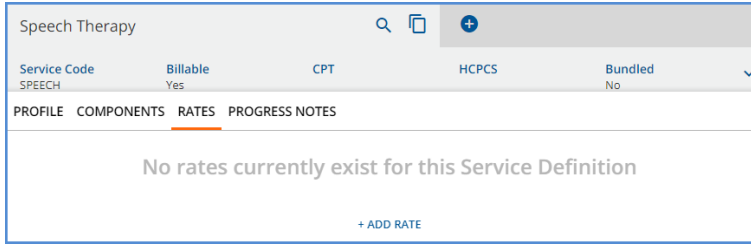

When the blue *+ADD RATE* is selected, the *New Charge Calculation* fields for the Service Definition Default Rates display, and the Payer Override column is now visible on the left.

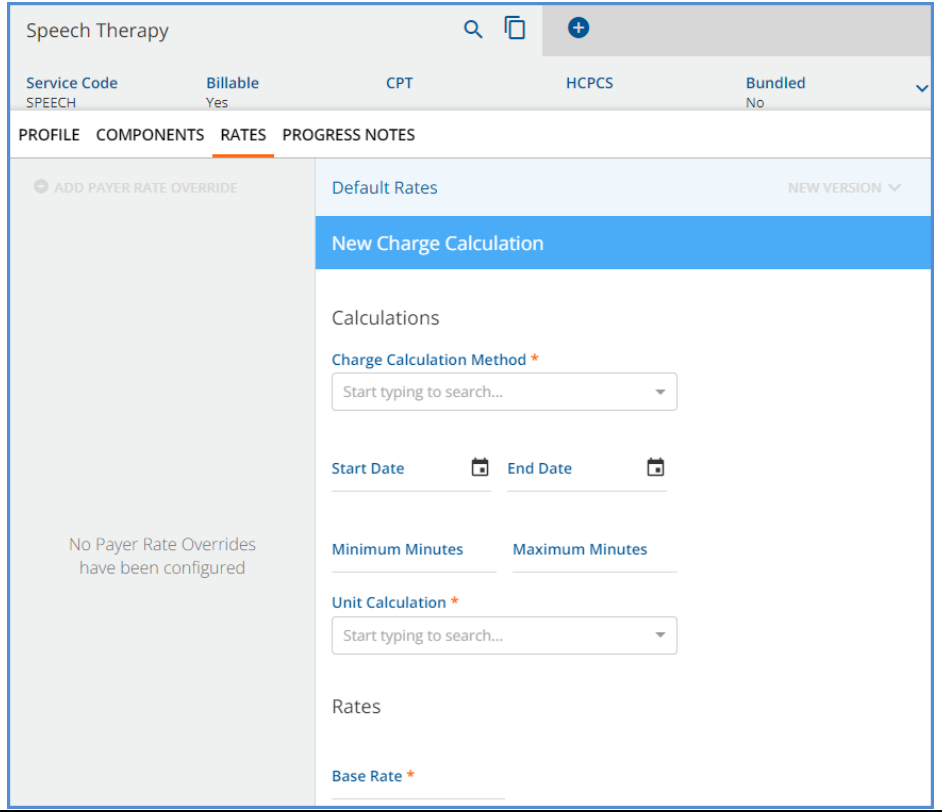

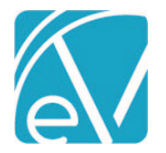

#### **January 28, 2022**

Once the Service Definition Default Rate is entered and saved, the option to *+ ADD PAYER RATE OVERRIDE* is enabled.

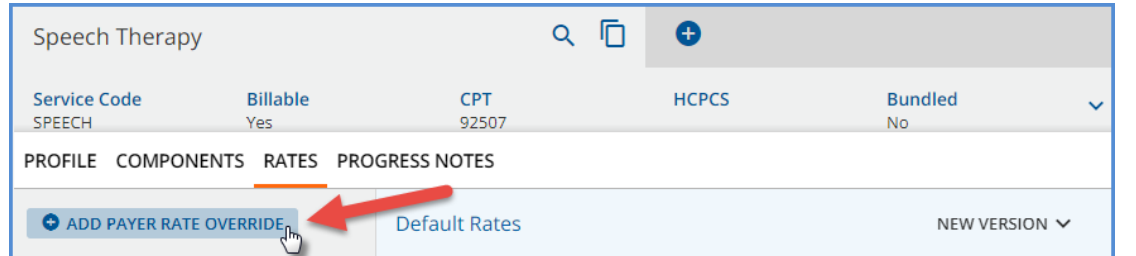

Select the *+ ADD PAYER RATE OVERRIDE* button to open the *New Payer Rate Override* modal and select the desired Payer from the drop-down list. An Override Rate is created for a single Payer.

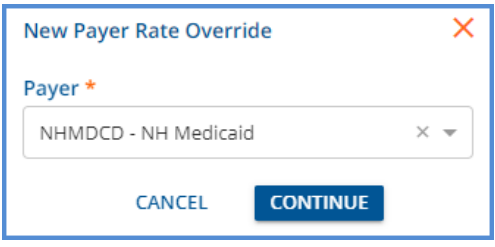

When the *CONTINUE* button is selected, a *New Charge Calculation* screen displays for the selected Payer and contains all the values from the Default Service Definition. The Payer Name and Code is displayed above the blue *New Charge Calculation* banner.

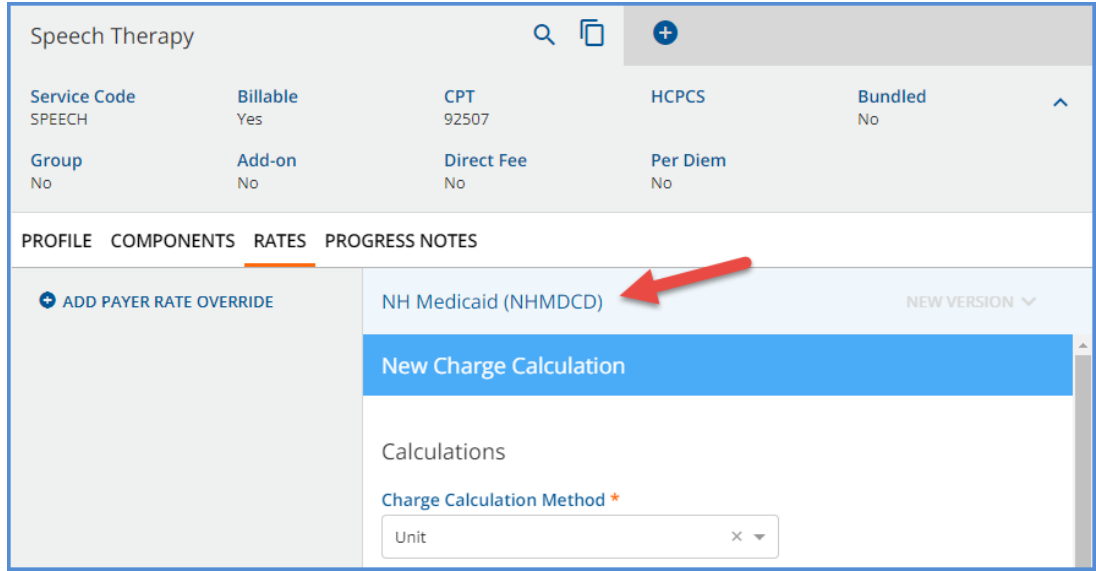

You can now edit and save Payer specific Rate information for the indicated Payer. When the New Charge Calculation information is saved, the left-hand column is updated with cards for *Default Rates* and each Payer Rate Override. The vertical orange line indicates the currently displayed rate. If a Payer Rate Override is selected, the Payer Name and Code is displayed in the blue banner.

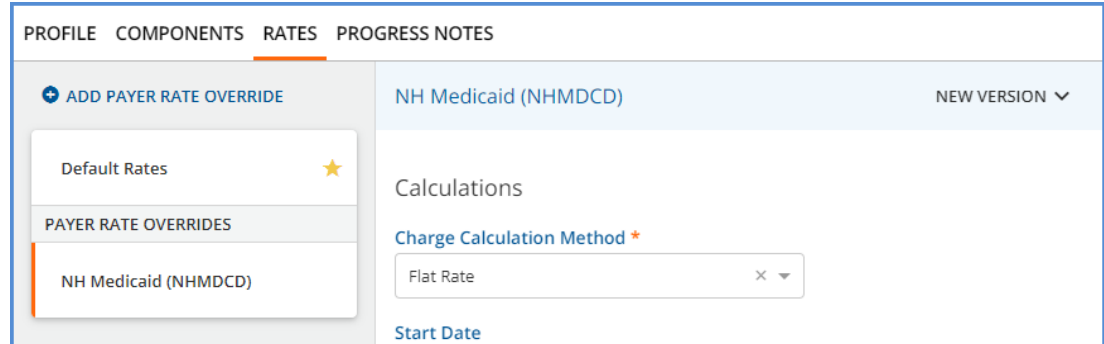

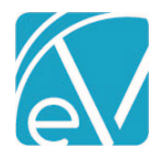

Once a Payer Rate Override exists and is selected for the Service Definition, the blue *COPY RATE TO OTHER PAYERS* button is visible to the left of *DELETE*. This copy button allows the currently selected Payer Rate Override for the selected Service Definition to be copied to one or **more** Payers.

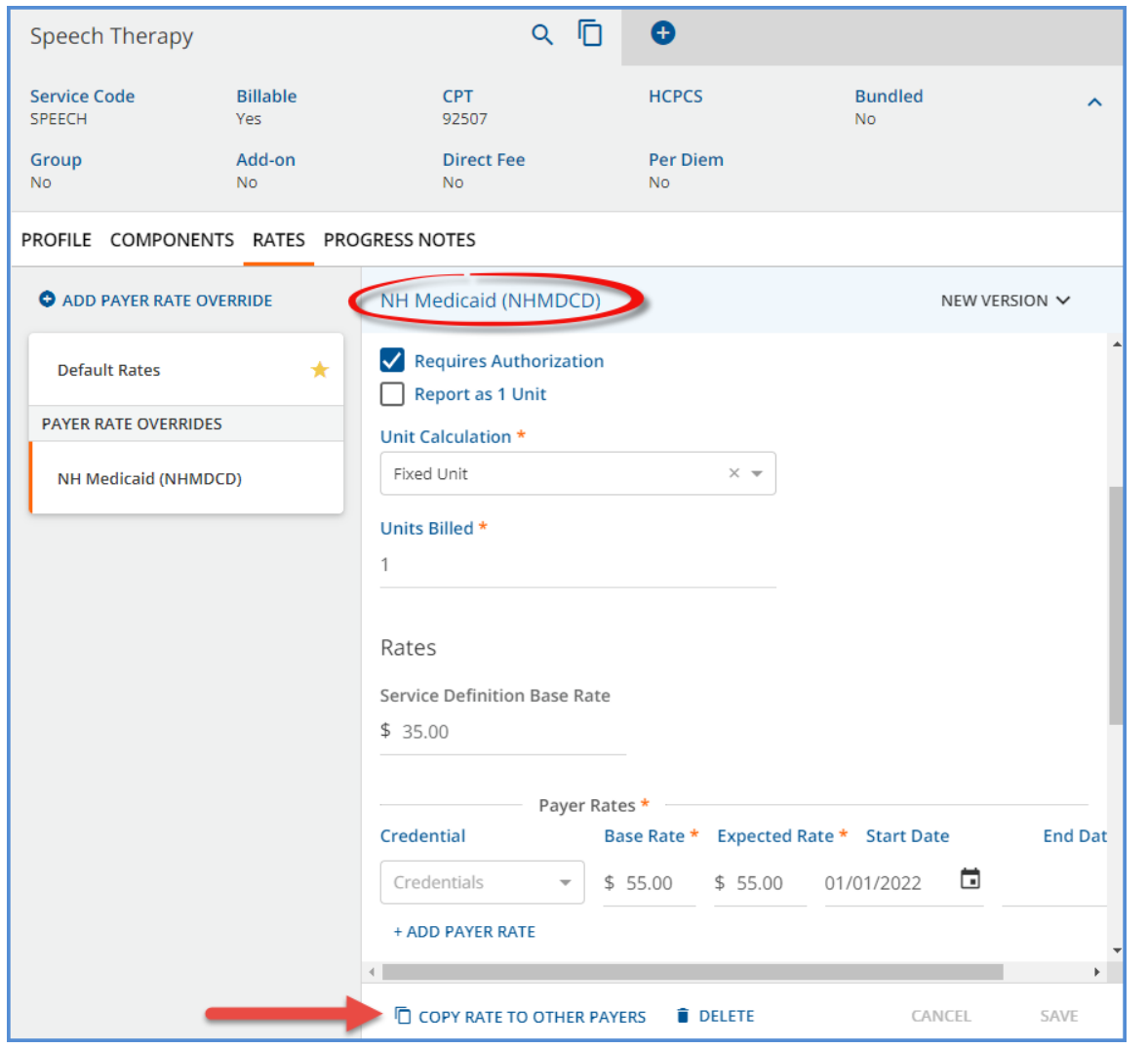

This copy button has the same functionality as the *COPY RATE TO OTHER PAYERS* button found in *Configuration > Payers > Rates.*  When selected, the *Copy Payer Rate Override* screen displays, and one or more Payers can be selected in the **Copy to Payers**  drop-down.

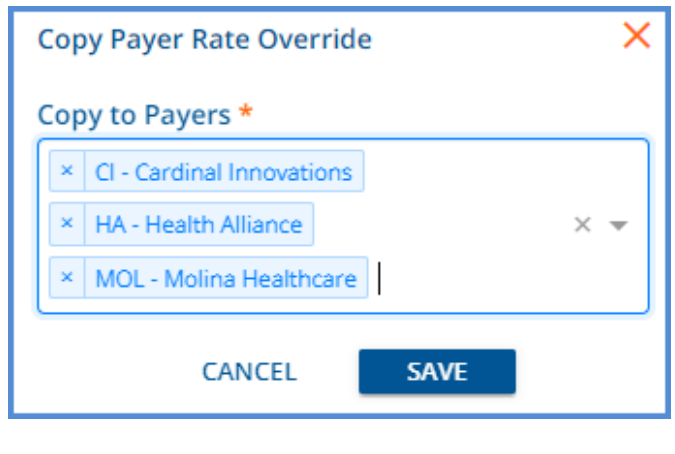

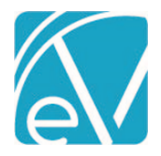

#### **January 28, 2022**

After *SAVE* is selected, the Rate is copied to the selected Payers and a card for each Payer displays in the *PAYER RATE OVERRIDES*  column.

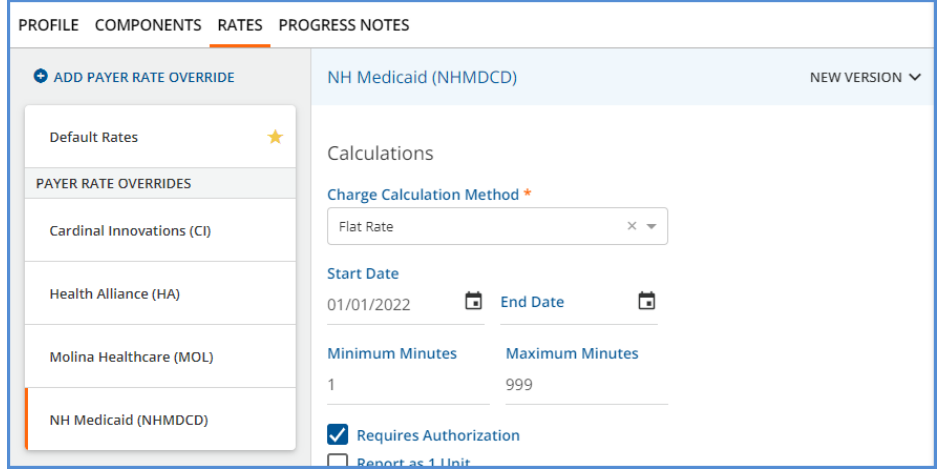

Now that one or more Payer Rate Overrides exist, the *DELETE* button is disabled when there is only a single version of the Service Definition Default Rate. Hovering over the help icon displays the following message.

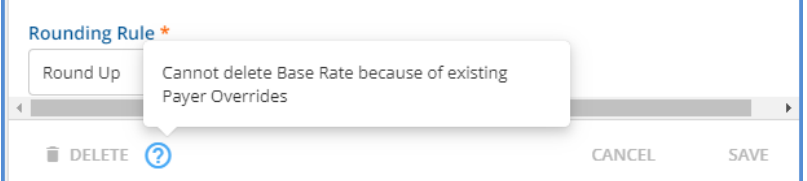

#### Client Address Option Added to DrFirst Configuration

In *Configuration > Setup > Third Party Integration > DRFIRST* a new **Exclude Client Address Types** configuration field is available which allows the agency to specify the address type or types that will NOT send to DrFirst during the data sync. If no address types are specified, the current behavior of sending the active address with the most recent StartDate is maintained.

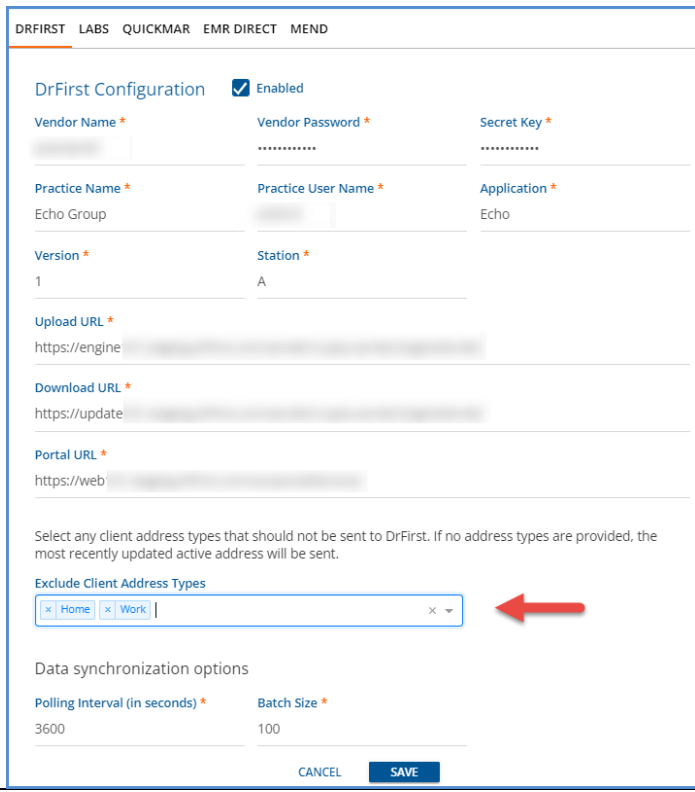

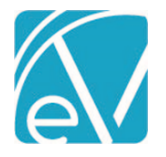

#### Staff Schedules

Updates were applied to Staff Schedules in *Configuration > Staff/Users* to be less restrictive when editing existing Staff Schedules. The schedule for the current day can be set or modified, and the Start and End Dates are now configurable when editing so changes are applied to a specific range of dates instead of over-writing all of the existing schedule. Updates to Staff Schedule in the past are still disallowed, and just as before, when setting a Staff Schedule the End Date cannot be more than one year from the current date.

For example, Joe Staffer has the following schedule set for the first quarter of 2022.  $\sim$   $\sim$ 

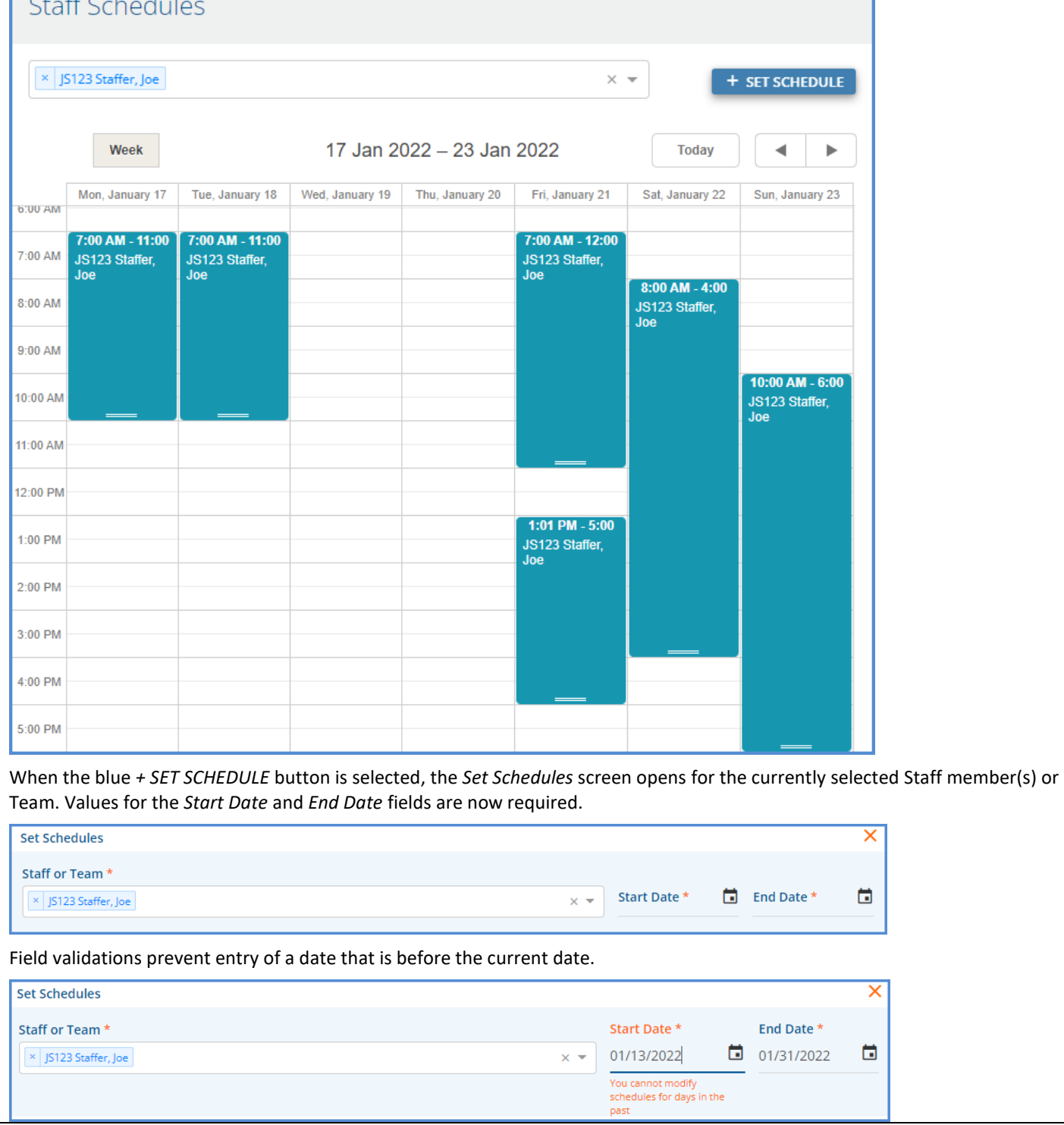

February 22 **Contract Contract Contract Contract Contract Contract Contract Contract Contract Contract Contract Contract Contract Contract Contract Contract Contract Contract Contract Contract Contract Contract Contract Co** www.echobh.com 7

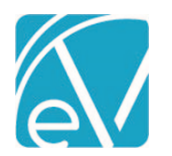

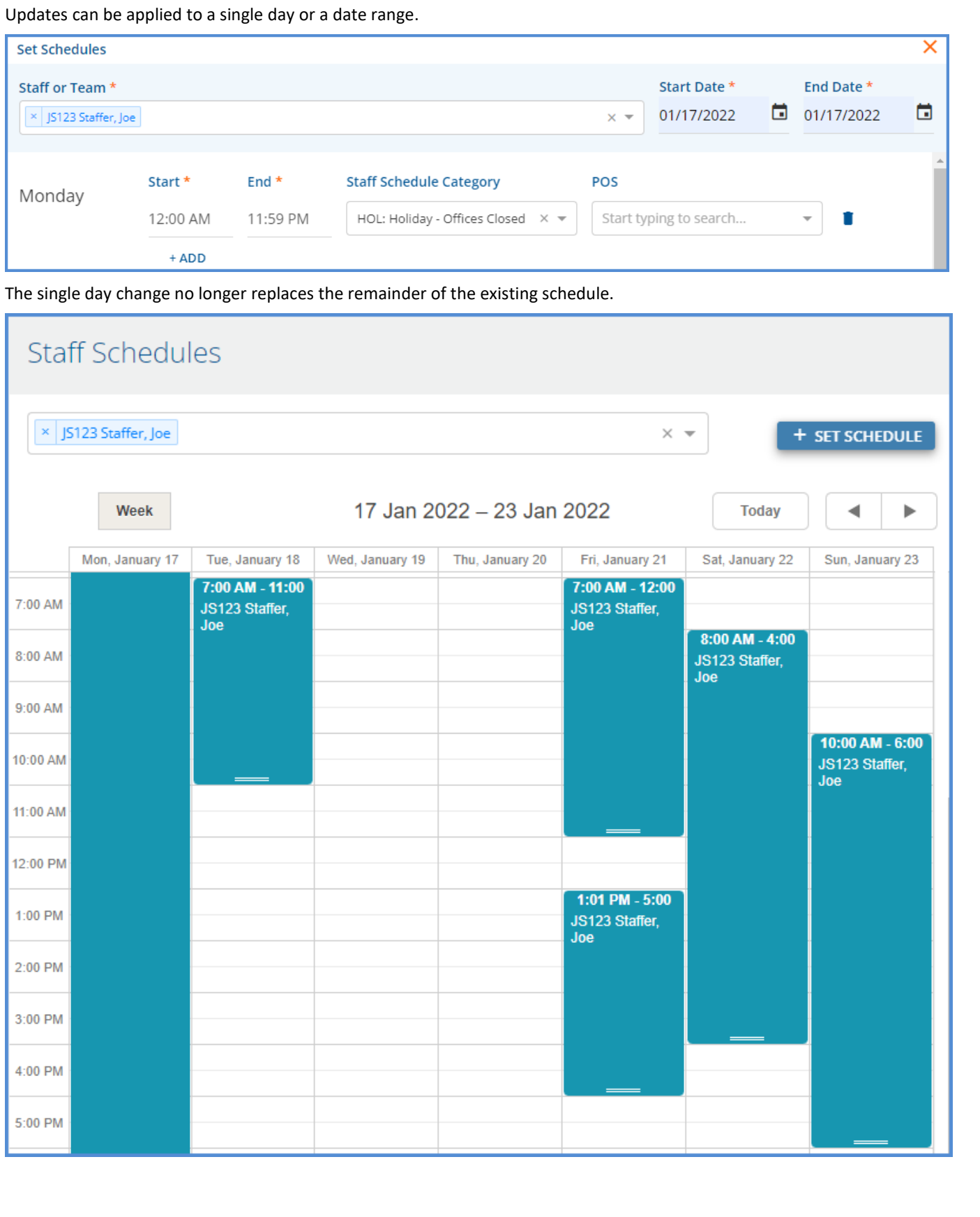

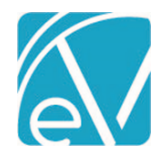

**January 28, 2022**

### REPORTS

#### Updated Reports

#### *The following reports were updated.*

#### **Administration**

*Staff Productivity Report –* The Staff Productivity Report was updated to report values in the hours columns (*Billable Hours, Non-Billable Hours,* and *Total Hours)* to the hundredth of an hour, for example, 1.23.

*Wait List Report –* The Wait List Report was updated to list all Clients on the waitlist, even when they are waiting for *Any* space because no Spaces are configured. The report lists each Client grouped by Space, including a grouping for *Any* space and includes a true summary by Space. The leading zeros were also removed from the *Added Time* column.

#### **Billing**

*\_CMS1500* – The CMS-1500 report was updated to report the group number for the value in Box 11 instead of the previously reported policy number

*\_SelfPay Statement –* A bug was addressed that allowed more than one Client per page on the Self Pay Statement.

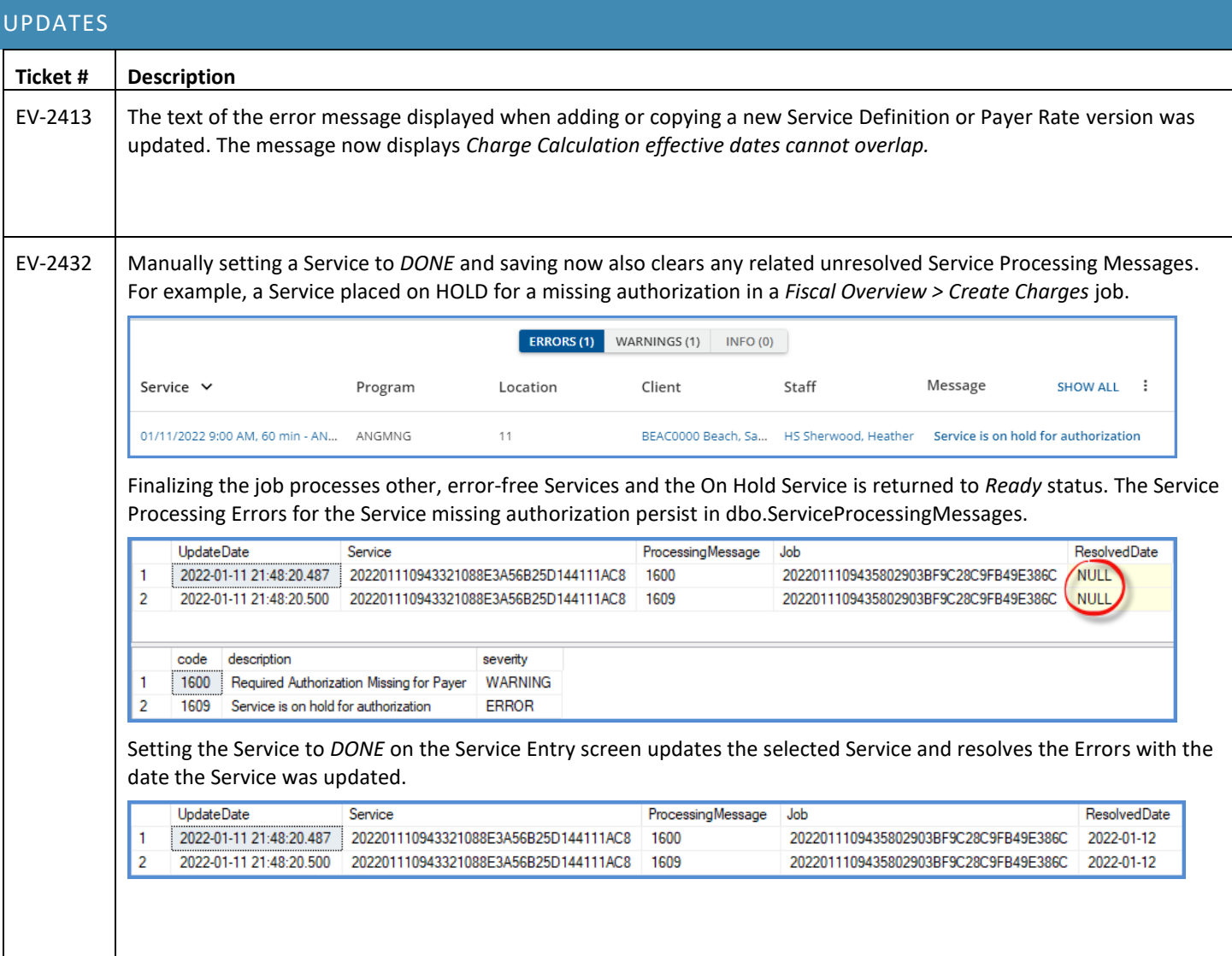

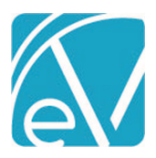

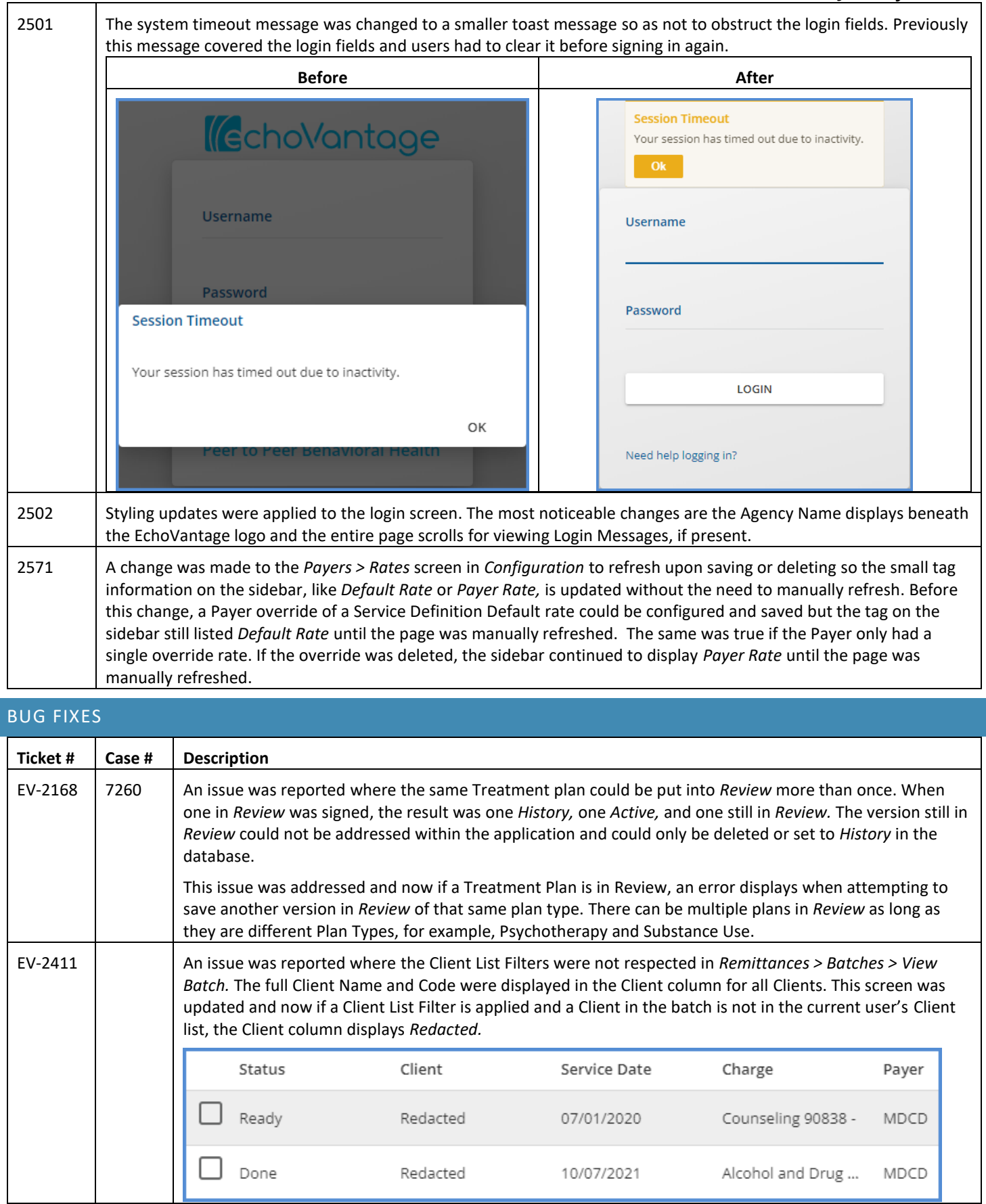

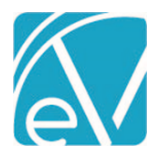

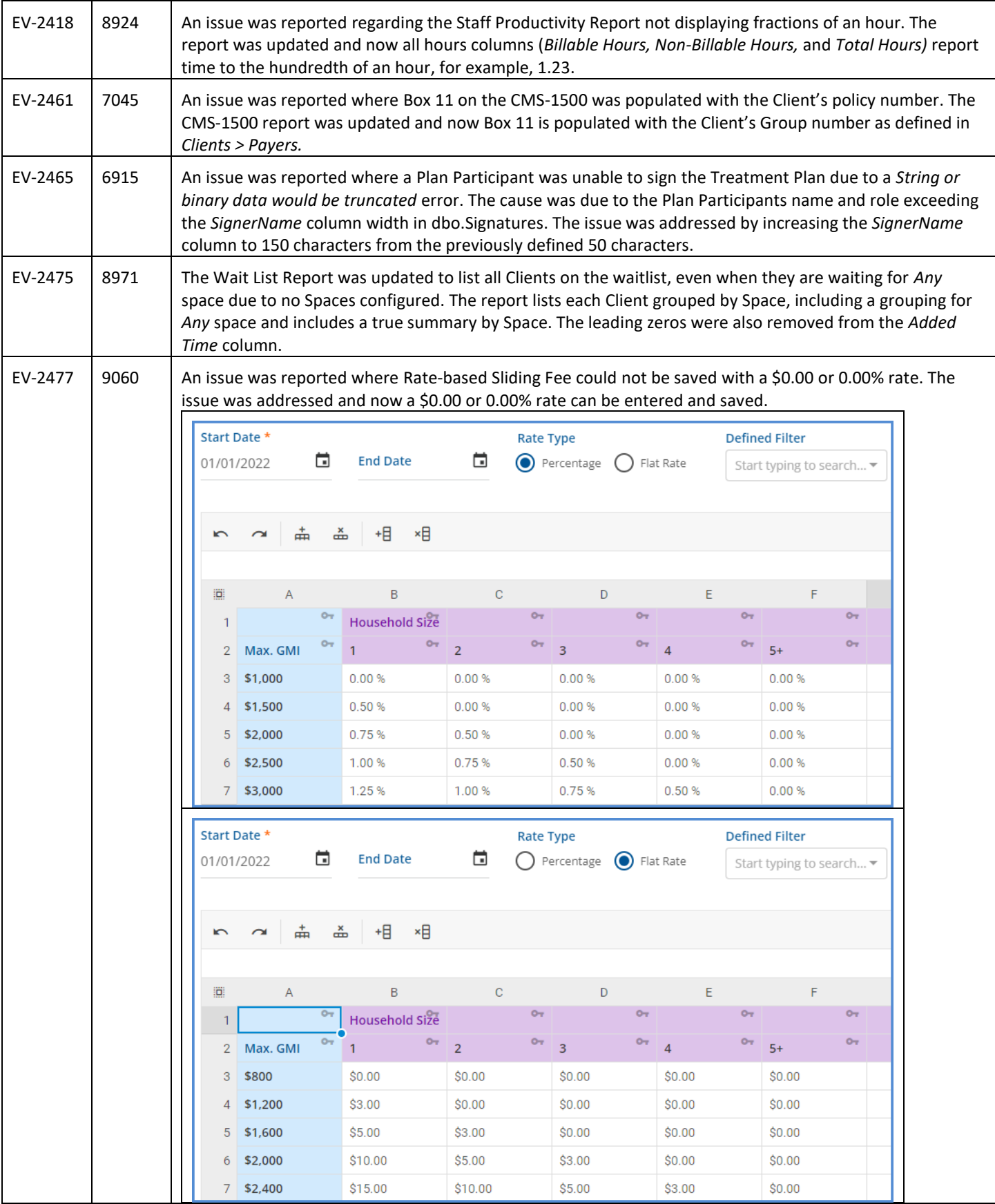

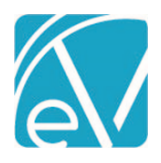

# **January 28, 2022**

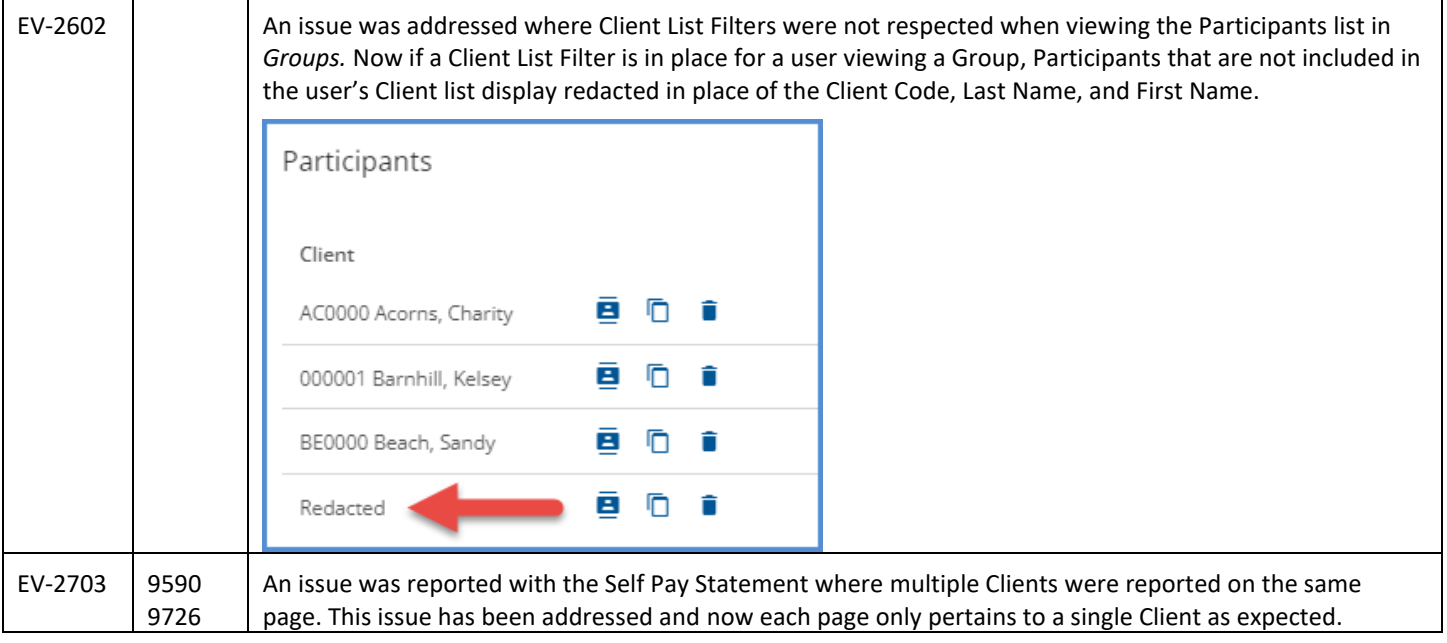